## **CUSTOM HIPPOCAMPUS FOR NROC MEMBERS <http://www.hippocampus.org/myHippo/?user=myGVS>**

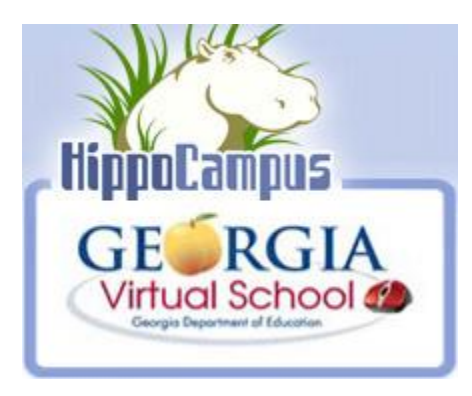

NROC Network member organizations have their own branded HippoCampus website with terms of use that allow for incorporation of the content in institutional applications. Member sites may be customized so you can set up standard course or textbook lists, announcements and bookmarks for all users of the site. Instructors at your institution can then set up their own individual accounts at your site and their custom sites inherit all the branding and customization already set up at the member site.

## **New HippoCampus features include:**

- **State Standards Correlations (NOW IN BETA)** –All NROC content is now being correlated to state standards and will be available only to NROC Network members through your custom site.
- **Links to Additional Resources:** Small display ads now direct HippoCampus users to additional resources. These ads may be turned off by the designated HippoCampus administrator in your organization if you prefer.
- **More Course Content** You can now directly browse the contents of a course  $\bullet$ including readings, assignments and assessments.
- **Text Search** You can search for multimedia course content across disciplines using a standard text search.
- **Instructor Customization** Instructors can create their own HippoCampus site  $\bullet$ with custom subject and textbook lists, bookmarks and announcements.

**PLEASE NOTE: NROC Institutional Members with a custom HippoCampus site should follow the same directions but use their custom URL instead of [www.hippocampus.org.](http://www.hippocampus.org/)**

## **Tour of HippoCampus**

The new Hippocampus interface [\(www.hippocampus.org\)](http://www.hippocampus.org/) is laid out in *blocks* to accommodate customization and the easy addition of new features.

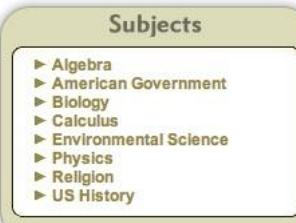

To get started, select an area of study and course in the **Subjects** menu. The course content is displayed in the **Browse** block.

The **Browse** block has two familiar tabs: **Course** and **Textbooks**. With the **Course** tab selected, you can either browse a list of the multimedia topics or the complete table of contents of the selected course.

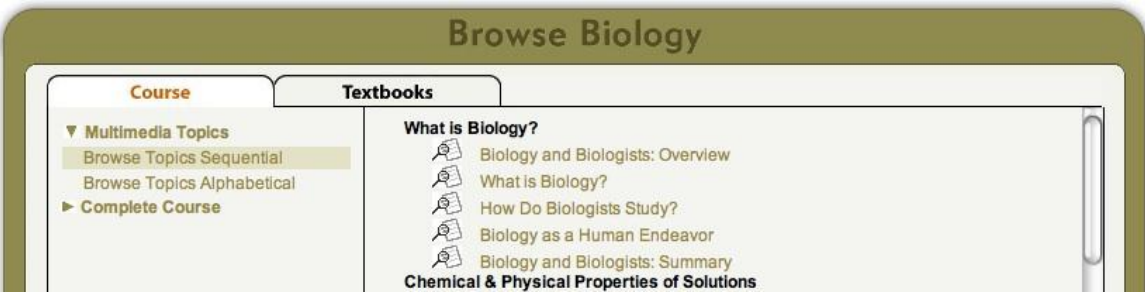

The Multimedia Topics now display in a panel on the right instead of pull-down menus – so that all the choices can be easily reviewed prior to making a selection. Additionally, you can now browse the complete course contents by selecting **Complete Course** in the **Course** tab. All of the course content including assignments, readings, activities, errata and assessments can be viewed.

You can still look up content by **Textbooks** by clicking the **Textbook** tab. The right panel displays the titles of the course topics preceded by the page range that each topic corresponds to.

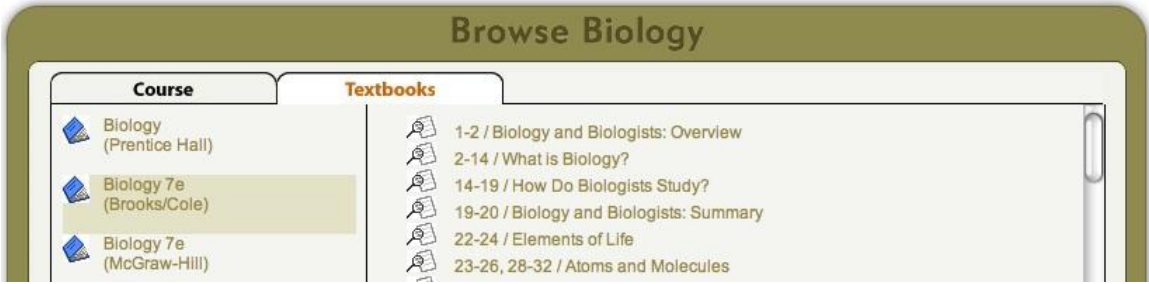

We have added another way to access the content at Hippocampus – a **quick text search**. You can type a word or phrase into the text box in the upper-right corner of the screen to search the multimedia content on the site. For example, try typing the word *function.* You will be presented with a list of the topics that relate to your search

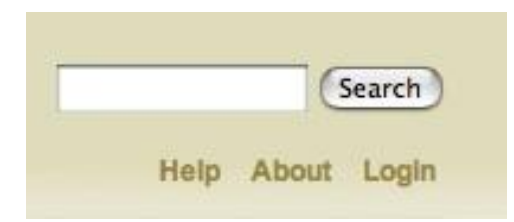

term, and you can then click on a topic to preview the content.

## **HippoCampus Customization**

To create your own custom Hippocampus page, go to [www.hippocampus.org](http://www.hippocampus.org/) and click:

**Instructors Create a custom HippoCampus page for your students** [Click here to learn how](http://www.hippocampus.org/myHippo/login?logoPath=/skins/default&skinPath=/skins/default)

At the login page, click **Create Account** and follow the directions to register. Once you have registered, enter your **Login ID** and **Password** for an account you have already created and click **Go to myHippo Page**.

Once you are logged in to your account, you can customize the **Announcements**. You can type directly into the edit box to change the current announcement or create a new announcement. Click **Update** to save any changes you have made.

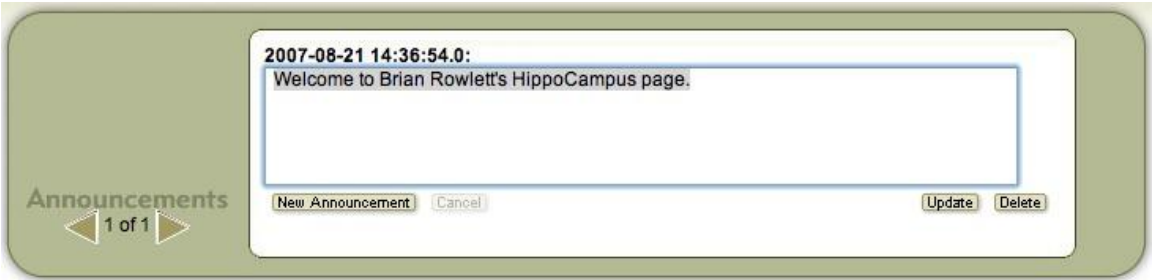

You can customize the **Subjects** menu by hiding any subject or courses that will not be used by your students. Just click **Delete** next to the subject or course you want to hide.

You can restore any subject or course you have removed by clicking the corresponding **Add** button.

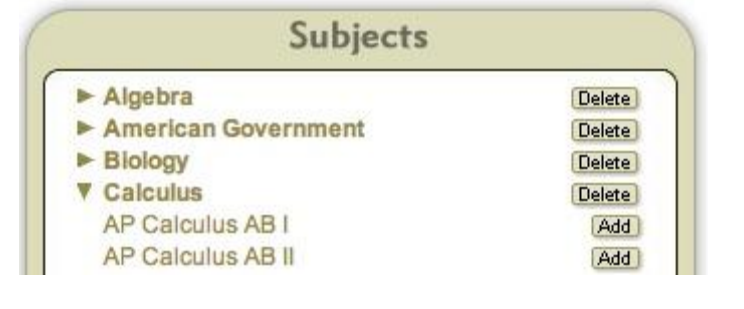

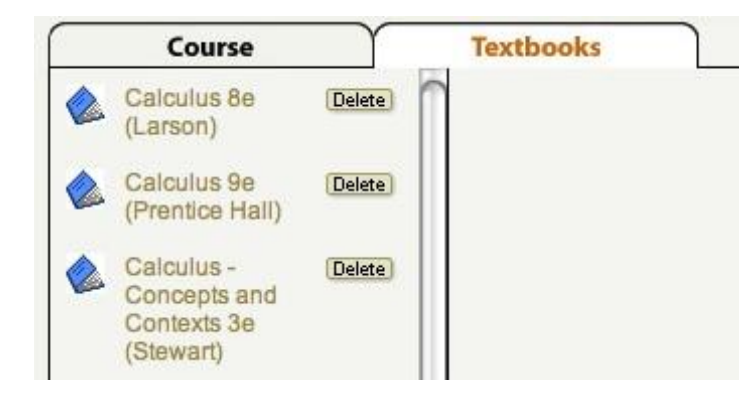

You can do the same thing with textbooks. To edit the textbook list for a subject, select the subject and click the **Textbooks** tab. Click the **Delete** button next to a textbook title to remove that

textbook from the list. Restore any textbook you have removed by clicking the corresponding **Add**. You can review your changes by clicking **Preview this page** located in upper right corner of the window. To return to the edit mode, click the **Edit this page** link in the upper right corner of the window.

To highlight specific multimedia topics for your students, you can create bookmarks. To bookmark a topic, select a course and open the **Course** tab.

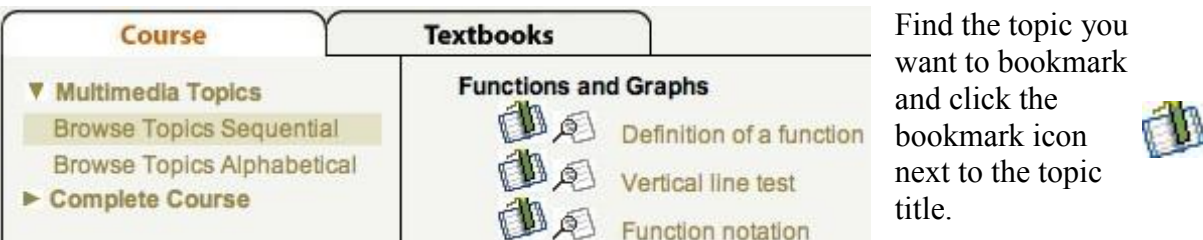

Bookmarked topics appear in a new block under the **Subjects** menu. You can manage bookmarks by editing the content in the **Bookmarks** block. You can edit the title of a bookmark by typing in the edit box provided. Click **Update** to save any changes you have made. Click on **Delete** to remove any bookmarks you no longer need.

When you are done customizing your page, you can **Logout.**

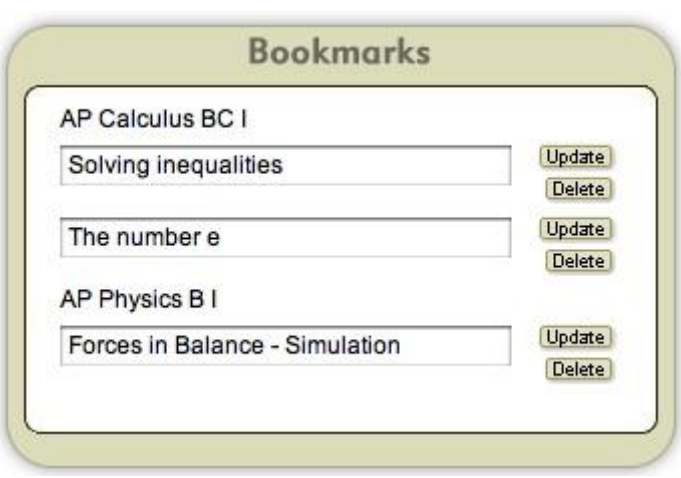

To share a customized page with your students, you can send them a link to your page or post the link at your website. Just enter this URL, and instead of "username" at the end, type in your own username.

[http://www.hippocampus.org/myHippo/?user=](http://www.hippocampus.org/myHippo/?user=username)*username*